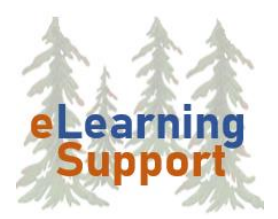

**[eLearning Support](https://www.bemidjistate.edu/academics/distance/elearning/)** Bemidji State University 1500 Birchmont Drive NE #28 Bemidji, MN 56601

# D2L Content

The Content area is where you will post and organize learning materials for your students. Items may include a syllabus, handouts, assignments, supplemental readings, etc. Content material can range from basic text to multimedia files. In this tutorial, you will:

- Review strategies for structuring content
- Create a Module (heading)
- Create a Topic
- Add Restrictions to Modules and Topics
- Re-order and Delete Modules and Topics

# Strategies for Structuring Content

Advanced planning will save you considerable time in constructing your online course. After you determine your learning objectives and assessment strategies, select content and activities that support your learning objectives.

### **1. Determine materials and resources for use in the online class**

Make a list of the materials and resources you want to make available to students in Content. You may want to consider the following:

- What existing course materials do you already have?
- Do you need to locate new and/or additional course materials?
- Does the online format allow you to add resources that you could not easily incorporate into your face-to-face course?
- Are some resources currently in a format that needs to be converted for online use?

### **2. Organize course content**

Content is the primary location for course documents including the syllabus, schedule(s), course materials, assignment instructions, lectures, multimedia, and other materials. Course content is organized by modules and submodules. Use Appendix A to help organize your content.

A standard format for creating modules is by Weeks or Units (i.e. Week 1 Unit 1, Week 2 Unit 2, etc.), and then include everything the student needs in each module.

For the topics in each module, be consistent in the information included and in the order it is listed so that students know where to look for resources in each unit. Convert materials to a digital file format before you begin.

# Create a Module

Content in D2L is organized by modules, sub-modules and topics. Modules (and sub-modules) provide headings for each unit of the content. Creating a module is the first step in creating course content and a module must be created before you can add topics.

- 1. In your course, click the **Materials** menu and then click **Content**
- 2. Click the **Add a module** text box at the bottom of the left frame

Add a module...

- 3. Type the name of your first module title, such as Week 1 Unit 1, in the box
- 5. Click **Enter** on your keyboard to save the module
- 6. Continue creating your additional modules in the standard format you have chosen

#### *To add a sub-module*

- 1. Click the **Module name** to open it
- 2. Scroll to the bottom of the right frame
- 3. Click the Add a subtitle module text box and enter a sub-module name

Add a sub-module..)

4. Click **Enter** to save the sub-module

# Create Content Topics

Topics are the substance of your course. You can upload files (Word docs, PowerPoint files, PDF files, etc.), create links to webpages or course activities, and create new files directly in Content.

### *Upload Files*

- 1. Click a **Module** in the left frame
- 2. In the right frame, click the **Upload/Create** button
- 3. Click **Upload Files** to upload content you have already created

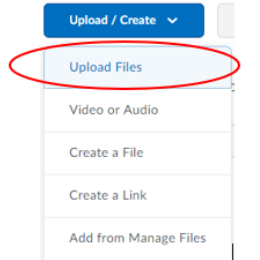

- Click **My Computer,** and then click **Upload** to choose a file you have stored on your computer
- Click **Course Offering Files** to add a link to files already in your course

• Click on **OneDrive Files** to access files stored on OneDrive

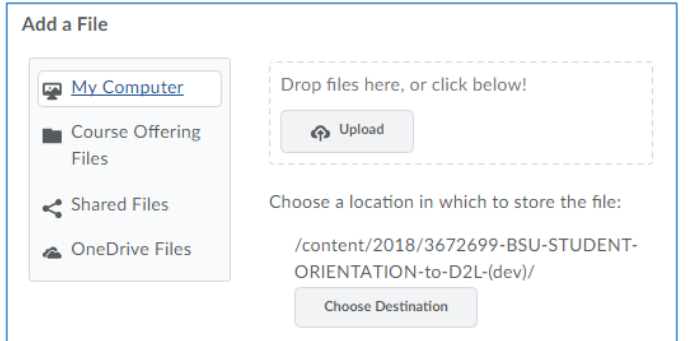

- 4. Once you are in the location of the file, click on the **document name** to add it to your content
- 5. Click **Add**

#### *Add MediaSpace Videos*

- 1. Click a **Module** in the left frame
- 2. Click the **Add Existing Activities** button
- 3. Click **My Media**

Student Worker Expectations .

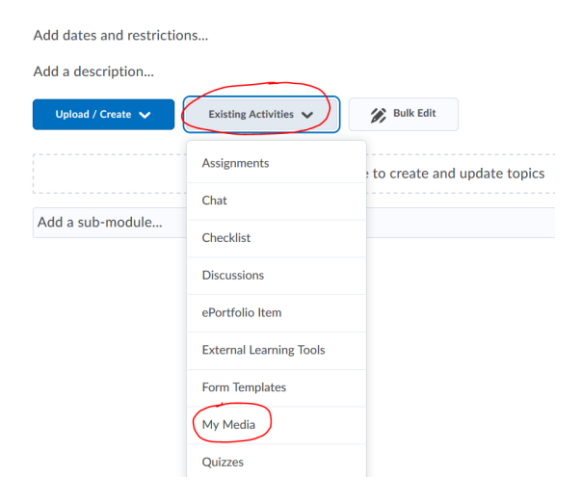

4. Locate the video you want to add, and click the **Select** button to the right of the video

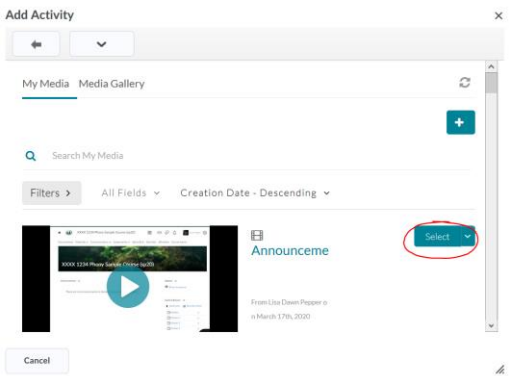

### *Create Website Links*

- 5. Click a **Module** in the left frame
- 6. Click the **Upload/Create** button
- 7. Click **Create a Link**
- 8. Give your link a **Title**
- 9. In a separate browser tab, go to the website you want to link to and **copy the URL**
- 10. Return to D2L and **Paste** the URL into the box
- 11. To open the link in a separate window, **check** the Open as External Resource box.

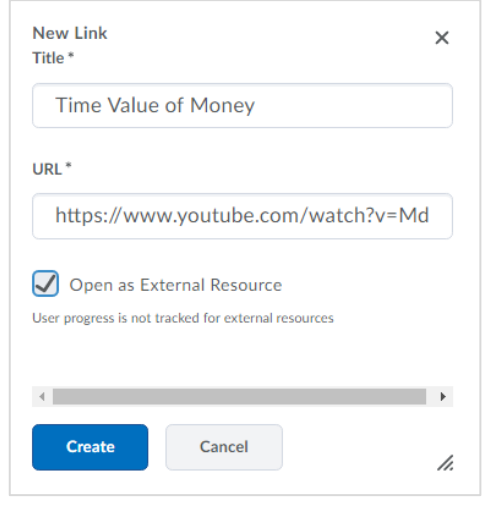

12. Click **Create** 

# Restricting Content

If you want to create Forums or Topics in your course, but you are not ready for students to see them, you can add *date restrictions*, or hide them. If you hide a Module, all Topics in the Module are also hidden.

## **1. Add** *date restrictions* **to a Module**

- a. Click the Module in the left frame
- b. In the right frame click the **add dates and restrictions** text
- c. Click **Add start date**, or **Add end date**
- d. Select your date/times
- e. Click **Update**
- **2. Add** *date restrictions* **to an individual Topic**
	- a. Click the arrow next to the Topic name and select **Edit properties in place**
	- b. Click the **add dates and restrictions** text
	- c. Click **Add start date**, or **Add end date**
- d. Select your date/times
- e. Click **Update**

## **3. Hide a Module**

- a. Click the Module in the left frame
- b. Use the visibility icon and then click the toggle button to change the status from Visible to Hidden

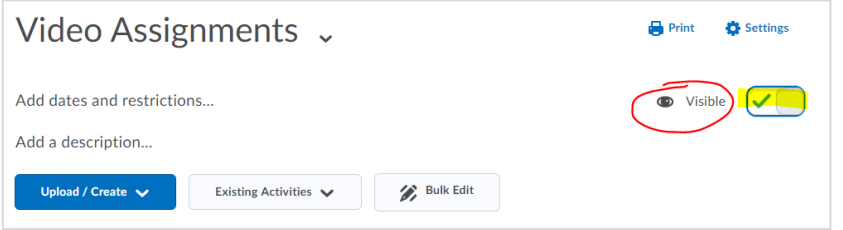

## **4. Hide an individual Topic**

- a. Click the arrow next to the Topic name and select **Edit properties in place**.
- b. Use the visibility icon and then click the toggle button to change the status from Visible to Hidden

## *Restricting Content to Sections (or Groups) within a Course*

When students are added to D2L shells, they are enrolled into "sections." If you have two or more sections combined in a single course, you can use release conditions to restrict content based on section enrollment. In addition, if you have manually created "Groups" in your D2L course (such as Discussion groups), you can restrict content to groups.

### **1. Add a** *Release Condition* **to a** *Module*

- a. Click the Module in the left frame
- b. Click the **add dates and restrictions** text
- c. Under Release Conditions, click **Create**
- d. For Condition Type, select **Section enrollment (or Group enrollment)**
- e. Select a section (or group)
- f. Click **Create**

### **2. Add a** *Release Condition* **to a** *Topic*

- a. Click the arrow next to the Topic name and select **Edit properties in place**
- b. Click the **add dates and restrictions** text
- c. Under Release Conditions, click **Create** (if you have already created this release condition in the course, you can click Browse and then select the condition)
- **d.** For Condition Type, select **Section enrollment (or Group enrollment)**
- e. Select a section (or group)

#### f. Click **Create**

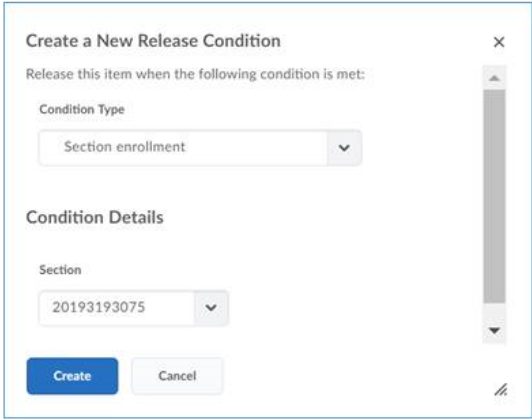

# Re-order and Delete Modules and Topics

#### *Reorder Modules or Topics*

1. Hover over the 3-bar icon to the left of the module name.

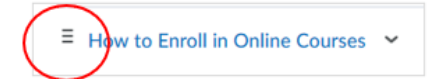

- 2. A 4-sided arrow will appear
- 3. Click and hold down the **arrow** to drag and drop the module by the desired location.

#### *Delete a Module or Topic*

- 1. Click on the **name of the module** in the left frame
- 2. Click on the **dropdown arrow** next to the module name in the right frame
- 3. Click **Delete Module**

#### *Delete a Topic:*

- 1. Click on the **name of the module** in the left frame
- 2. Click on the **dropdown arrow** next to the topic name in the right frame
- 3. Click **Delete Topic**

### *Additional Resources*

Go to [eLearning Website](https://www.bemidjistate.edu/academics/distance/elearning/d2l-handouts-and-videos/) for detailed tutorials on many D2L topics. <https://www.bemidjistate.edu/academics/distance/elearning/d2l-handouts-and-videos/>

#### **Appendix A -- Modules & Topics Worksheet**

**NOTE**: **Modules** are headings for the various sections of **Content**. **Topics** are the links to class materials stored in the **Files** area, to websites, or other areas in the D2L class.

**INSTRUCTIONS:** Write the Module title in the (gray) space provided. Under the Module title, list the titles of the materials that you will include under each Module. Consider creating a Getting Started Module to put D2L navigation instructions, introductory activities, course syllabus, etc.

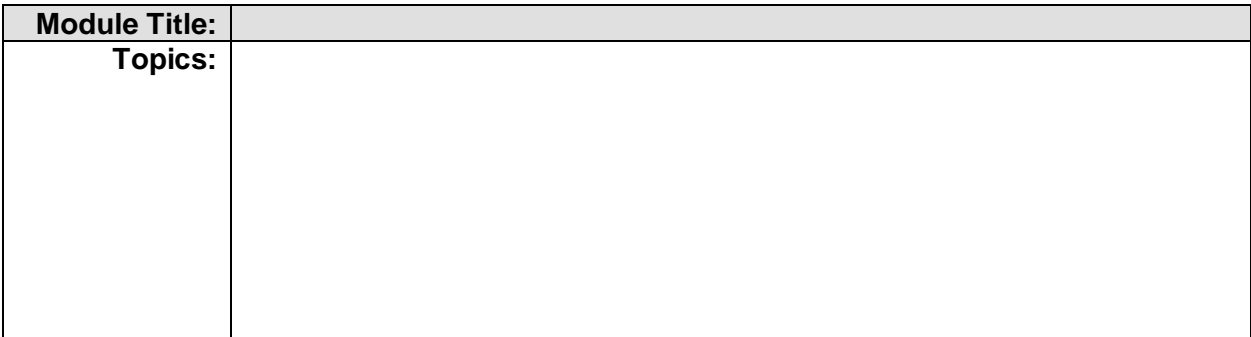

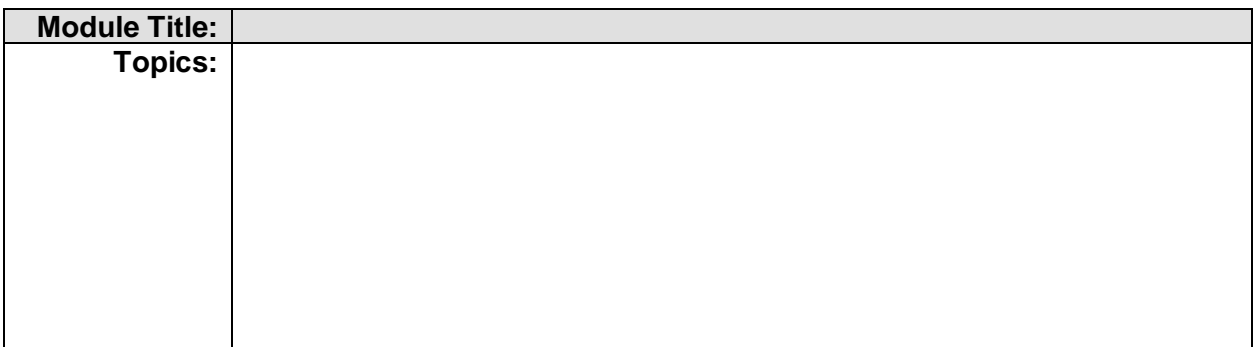

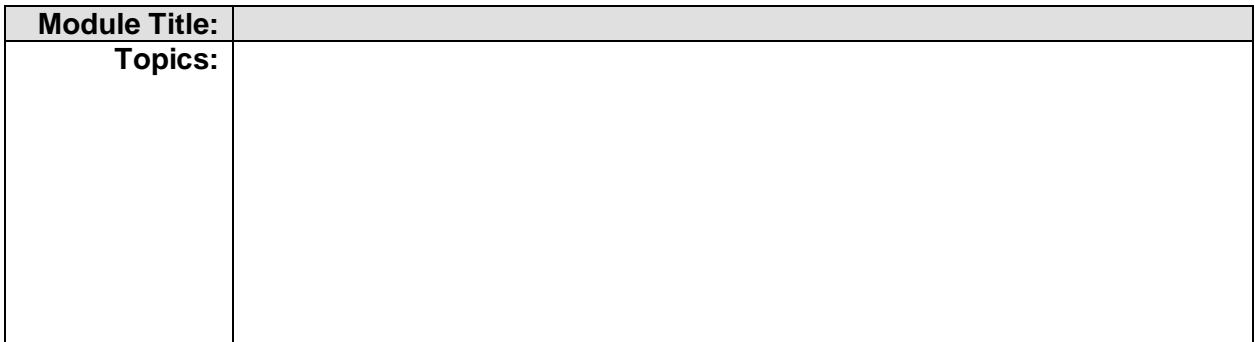

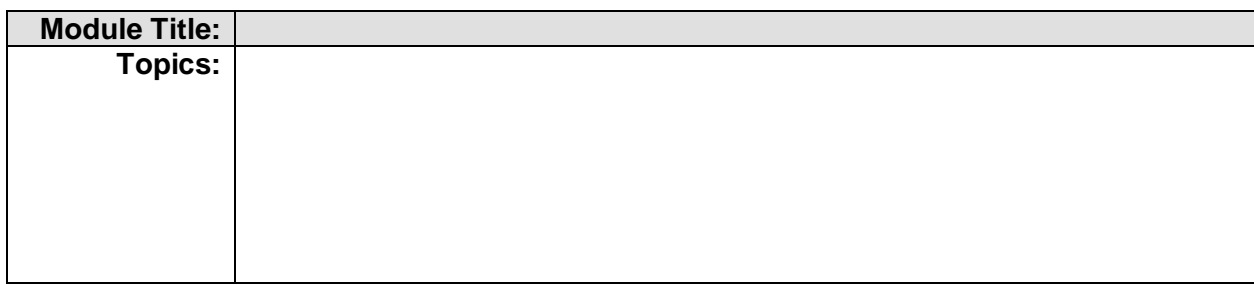